# **Registering for Howell Township's Emergency Alert System**

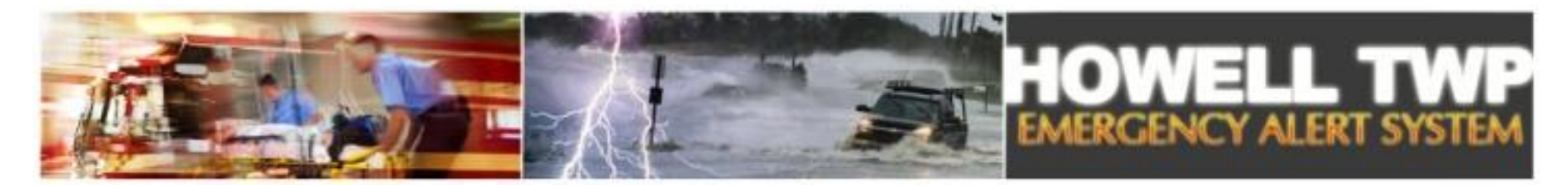

In times of emergency, it is imperative that Township officials convey prudent information to residents that may be affected by certain situations. By registering with this Emergency Alert System, you provide us with an opportunity to get emergency messages to you quickly and effectively if and when the need arises.

Since emergency events may develop rapidly and without notice, we recommend that you register all of your personal contact modes with this system (cell phone, work phone, email addresses etc.) so you will receive important information regardless of your location at the time of an emergency. The information you provide upon registration will be used for **emergency purposes only**.

Are you a resident of Howell Township interested in registering with our Emergency Alert System? If so, please follow these steps:

### **Step 1:**

Open your web browser. The Howell Township Emergency Alert System is located at the following link:

<https://member.everbridge.net/index/892807736721692>

\* Note: you will follow this link every time you wish to log in to your personal account after the initial registration.

# **Step 2:**

Scroll to the bottom of the page and click "Create New Account".

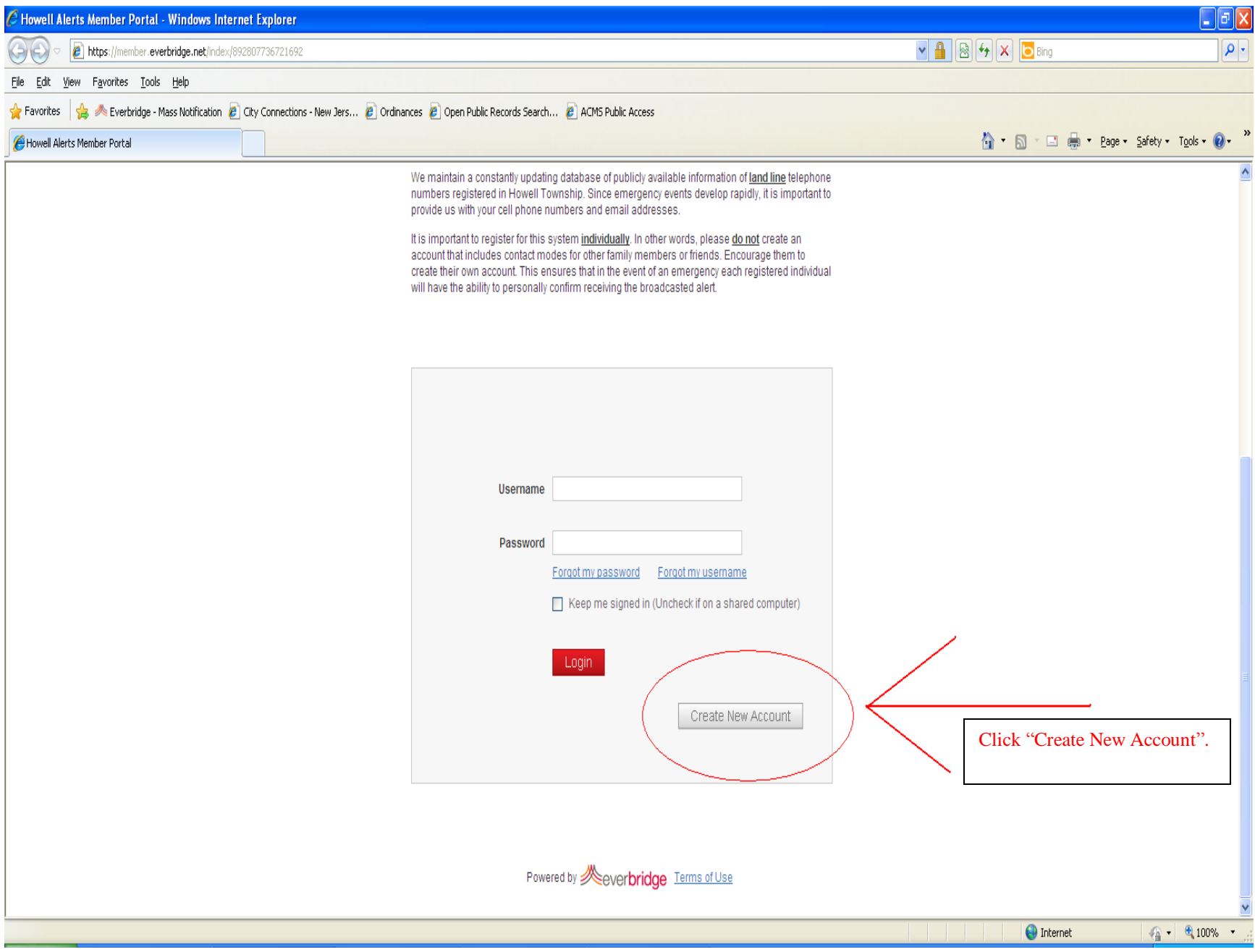

### **Step 3:**

Fill in the following information:

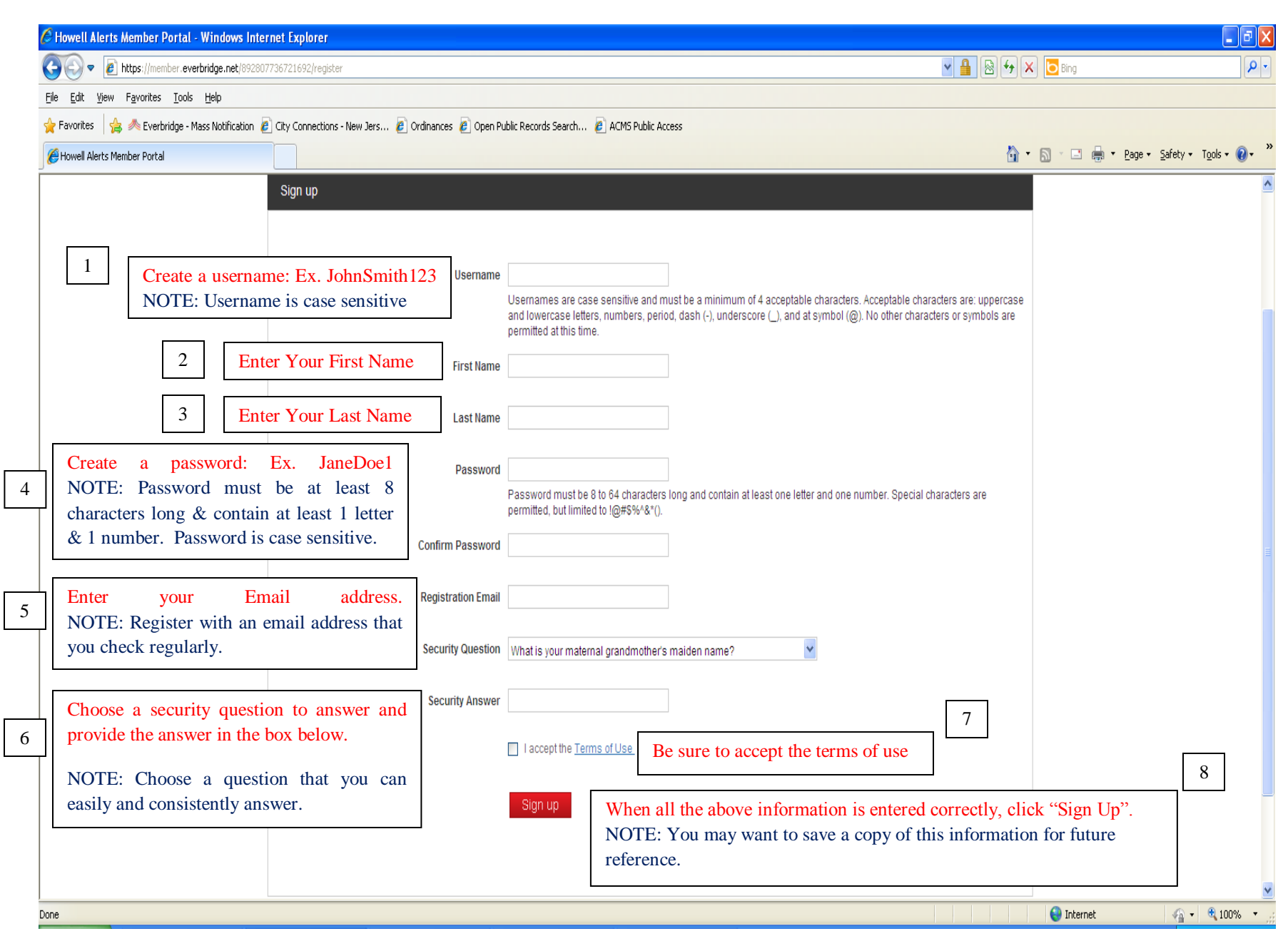

### **Step 4:**

You will be prompted to the following page. Verify that the information is correct before continuing.

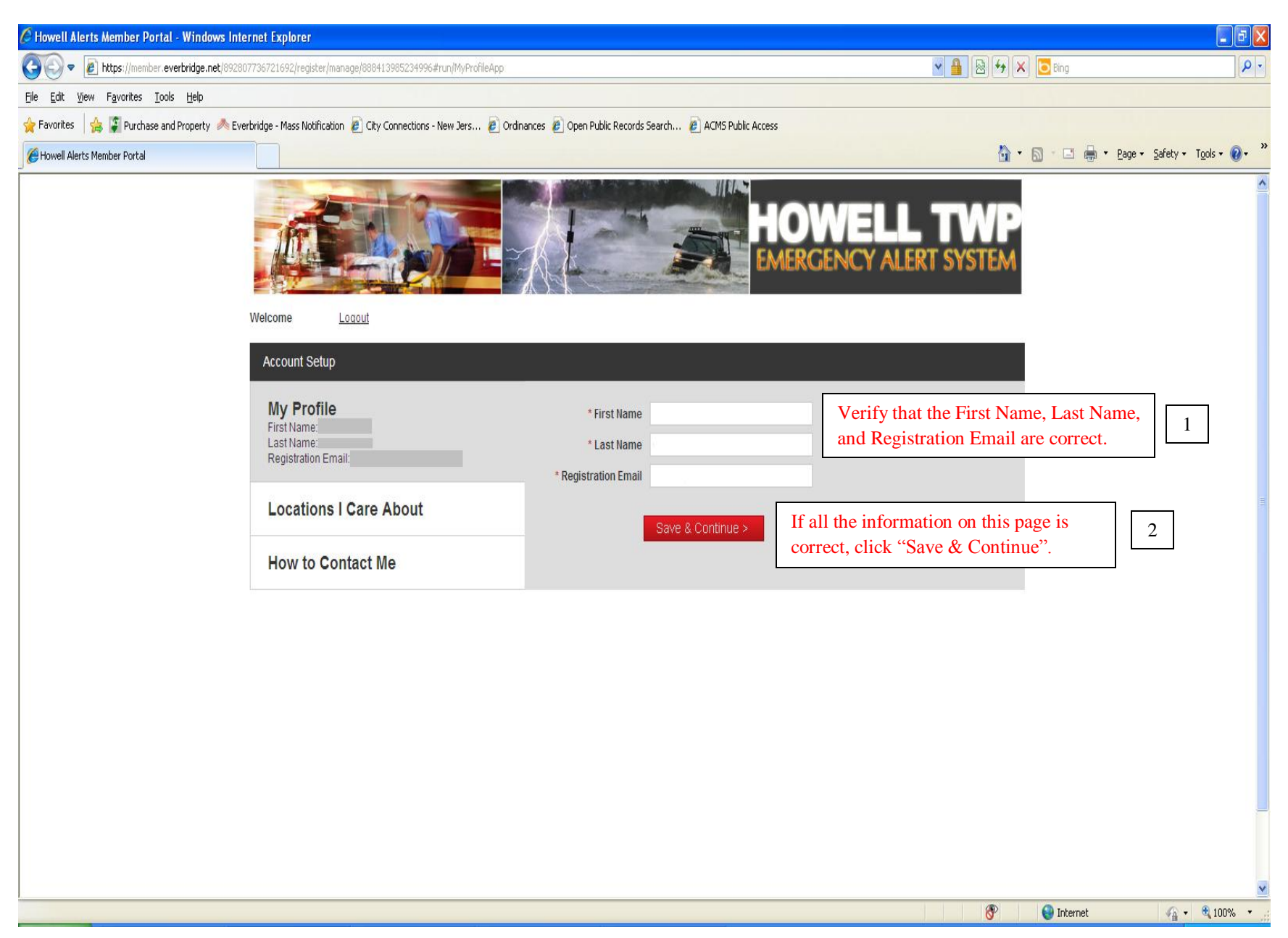

#### **Step 5:**

Next, you will be prompted to the "Locations I Care About" page. Fill in the following information:

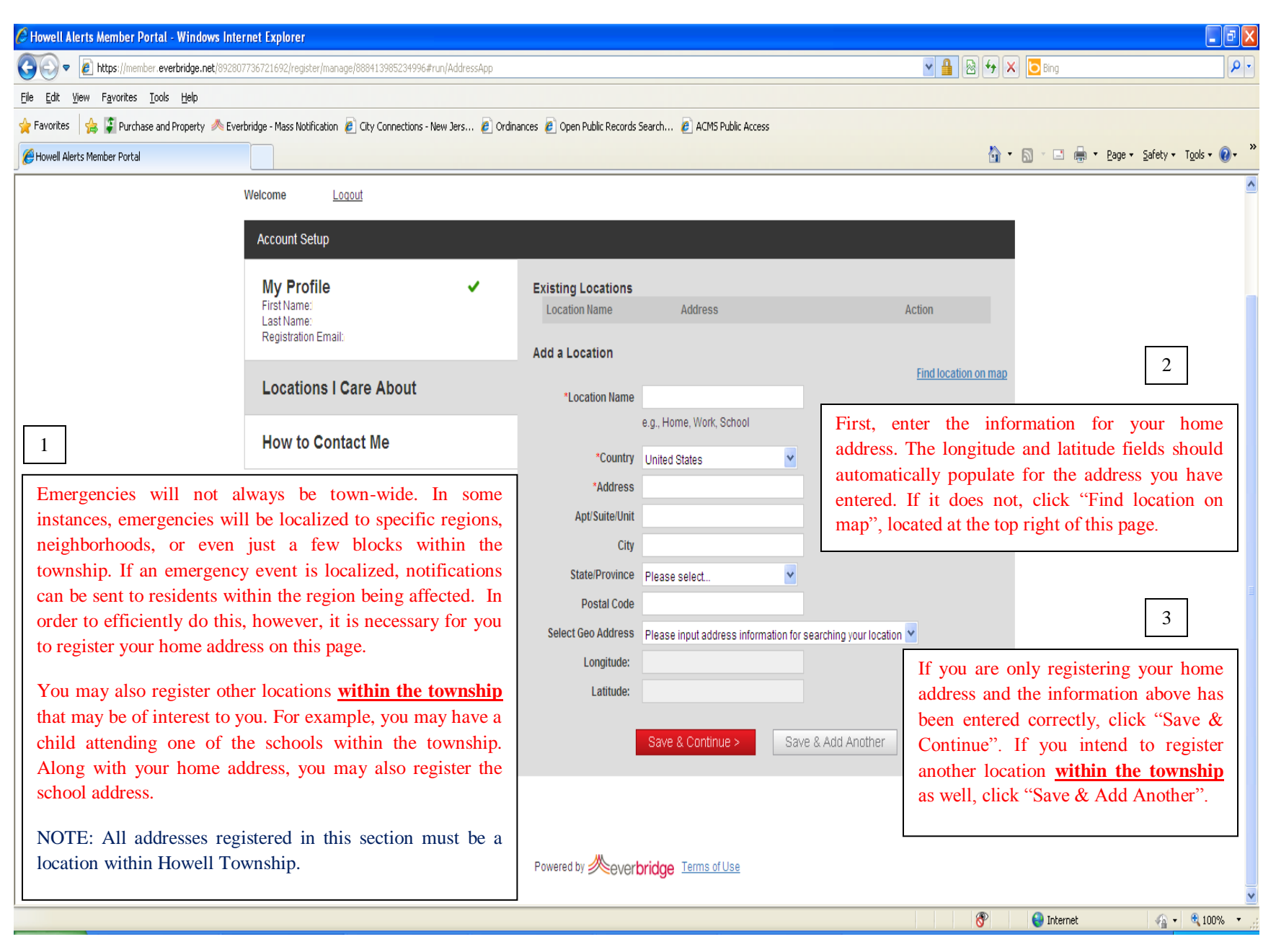

# **Step 6:**

Enter your contact information:

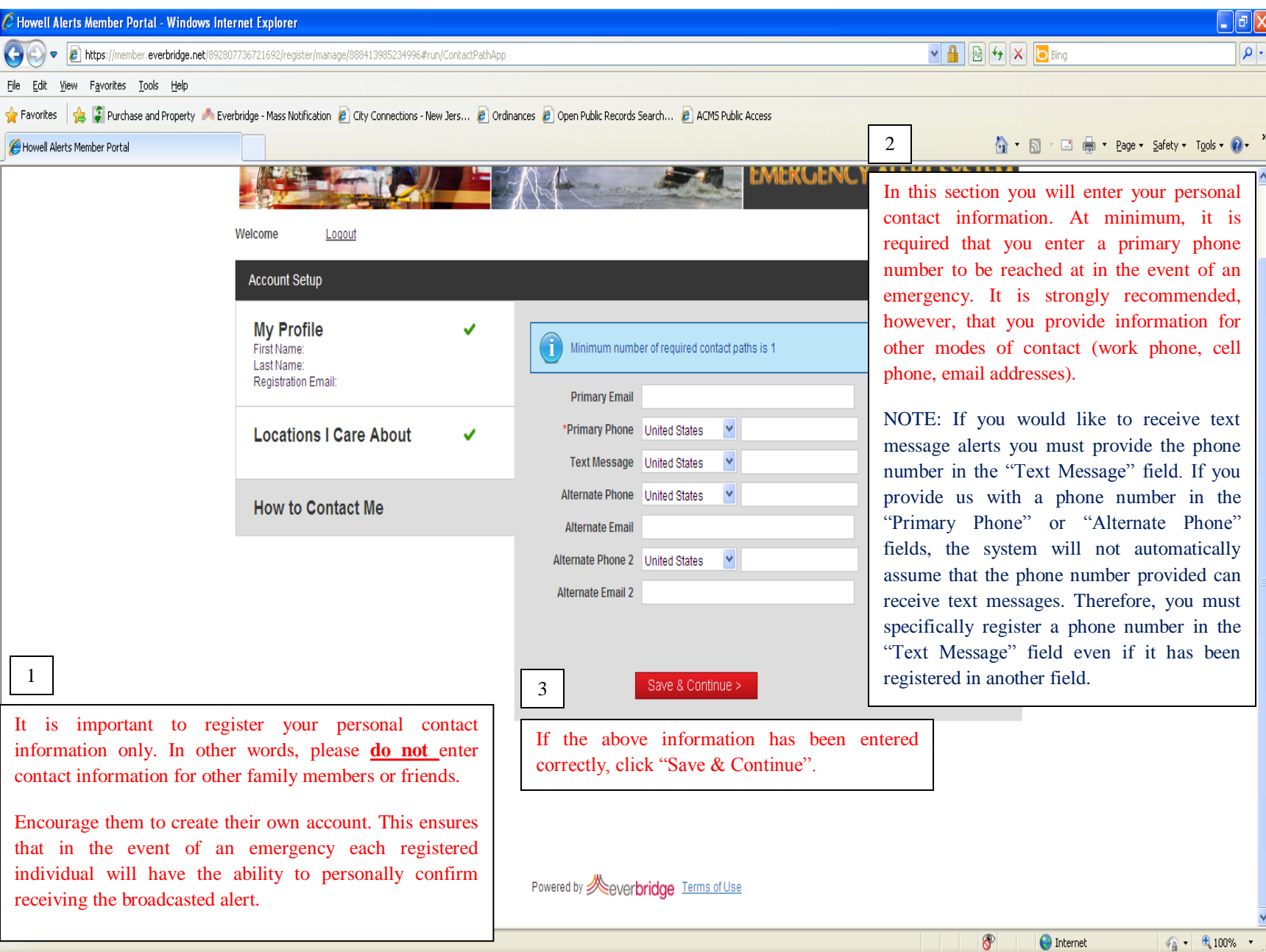

## **Step 7:**

### Registration is complete!

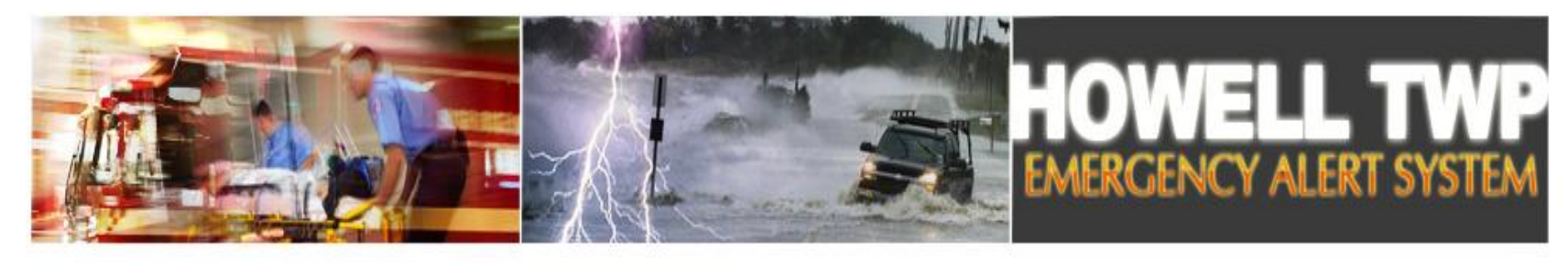

Welcome

Logout

Manage Profile Overview FAQs Change Password

 $\checkmark$ Congratulations! You have successfully registered.

### **Step 8:**

If all your information has been registered correctly you may logout.

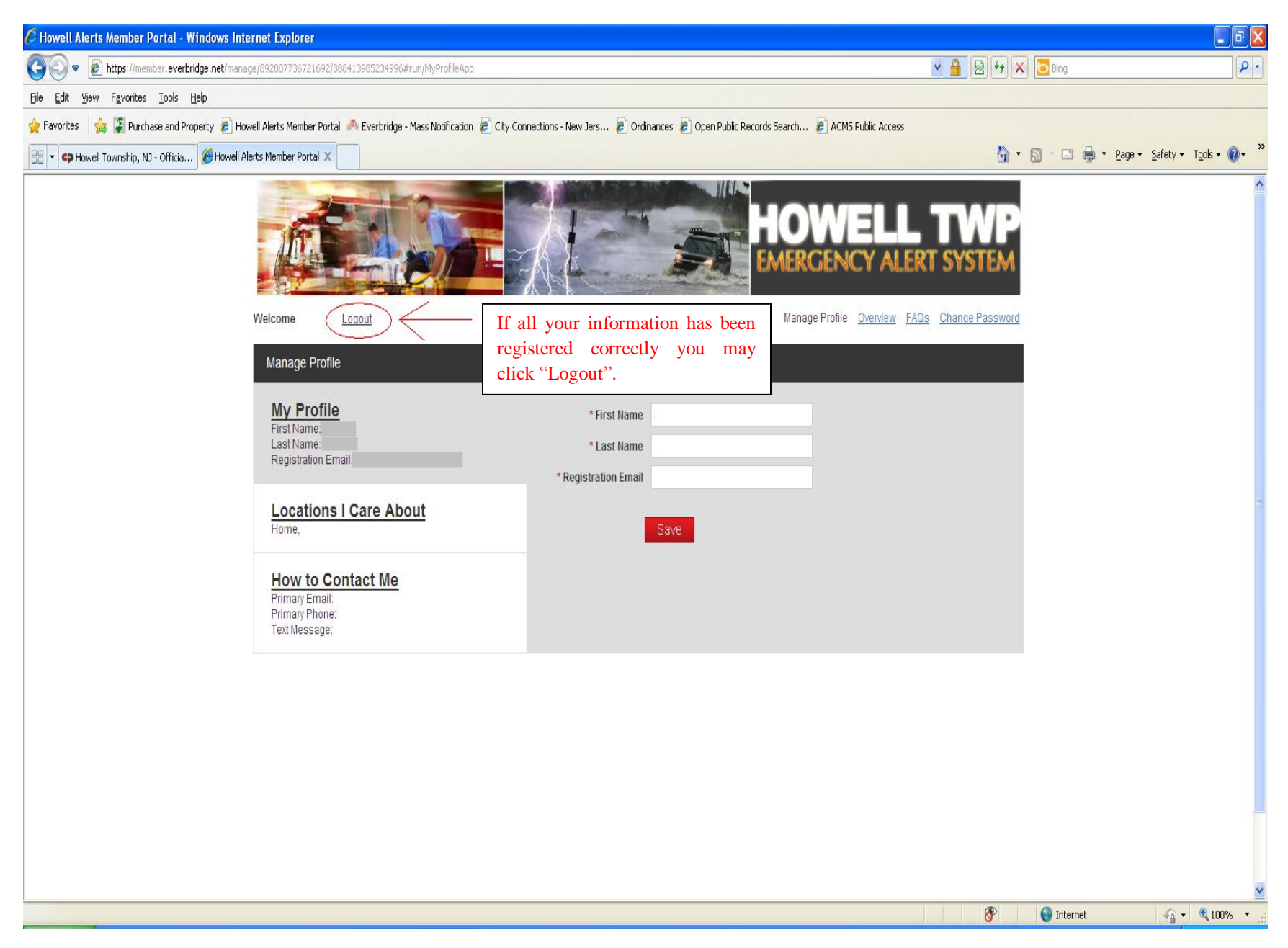

### **Step 9:**

In the event that your information changes, you may visit the following link:

### <https://member.everbridge.net/index/892807736721692>

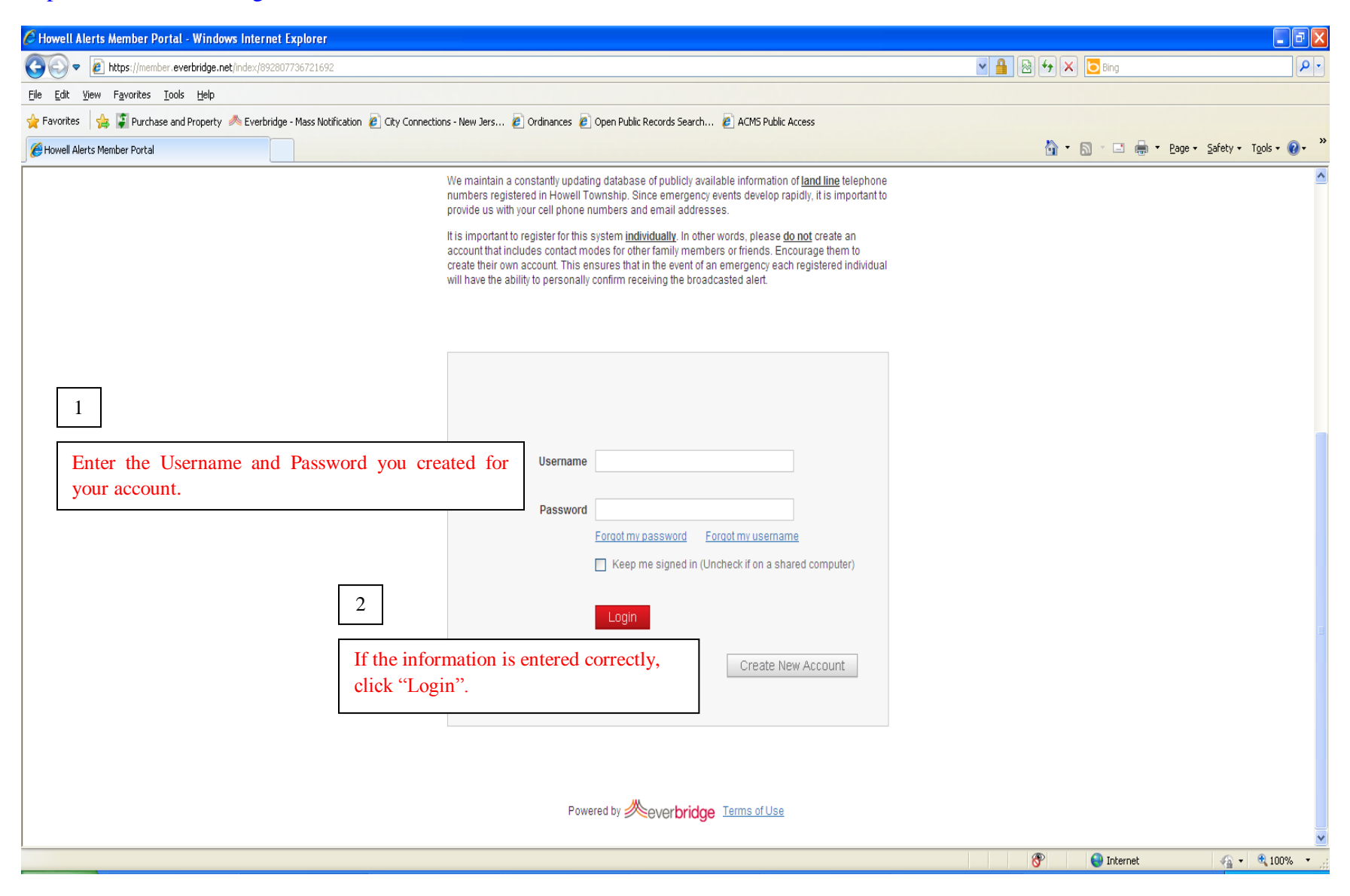

### **Step 10:**

Update your information:

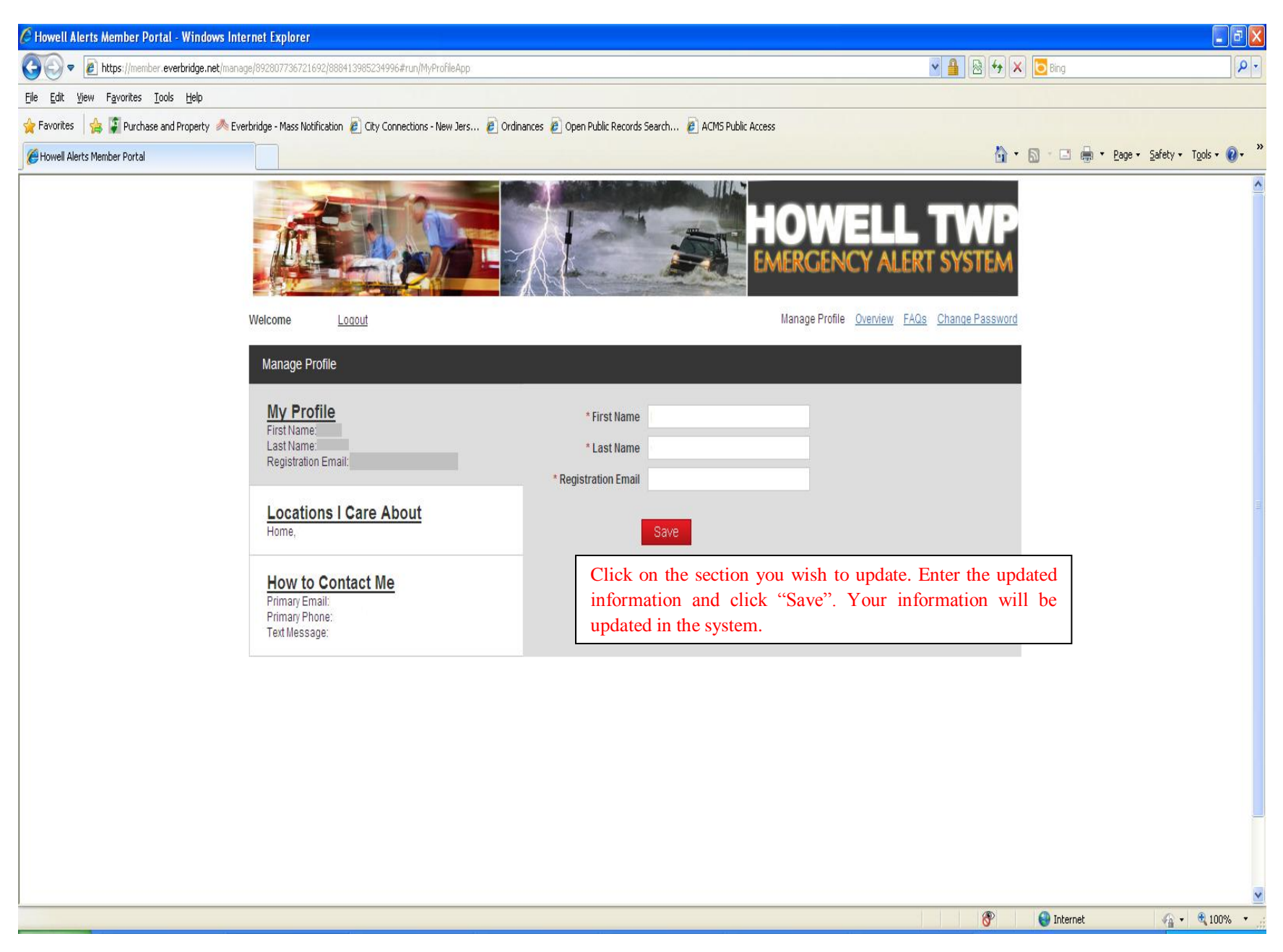